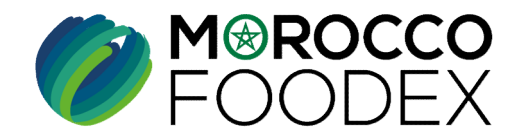

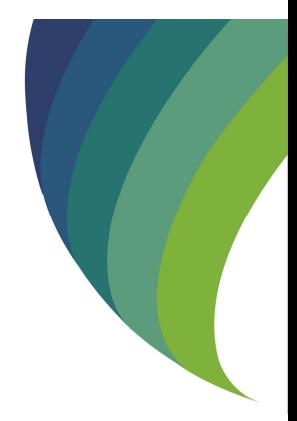

GUIDE UTILISATEURS : POU<br>L'ETABLISSEMENT DE DEMANDI<br>SUSPENSION D'INFRASTRUCTURE<br>SYSTÈME EASY FOOD EXPOR<br>(EXPORTATEURS GESTIONNAIR GUIDE UTILISATEURS : POUR L'ETABLISSEMENT DE DEMANDE DE SUSPENSION D'INFRASTRUCTURE SUR LE SYSTÈME EASY FOOD EXPORT

(EXPORTATEURS GESTIONNAIRES )

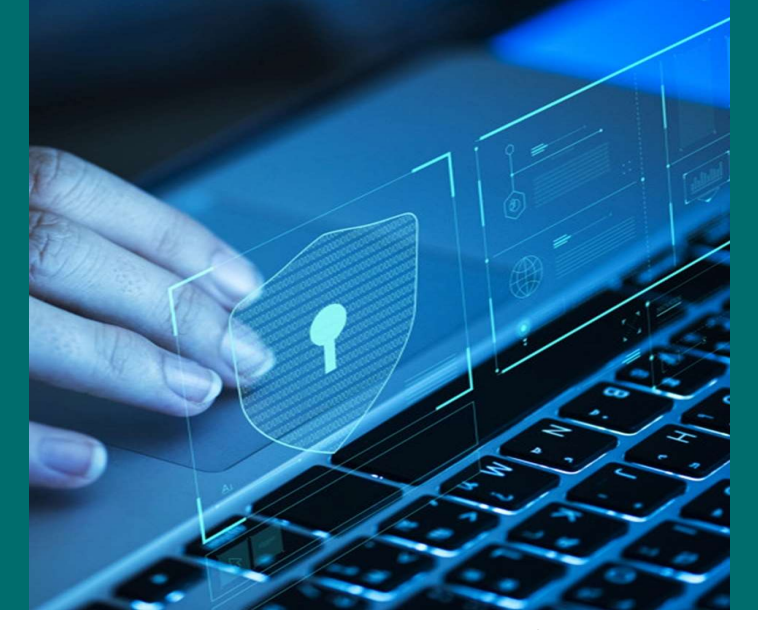

moroccofoodex.org.ma

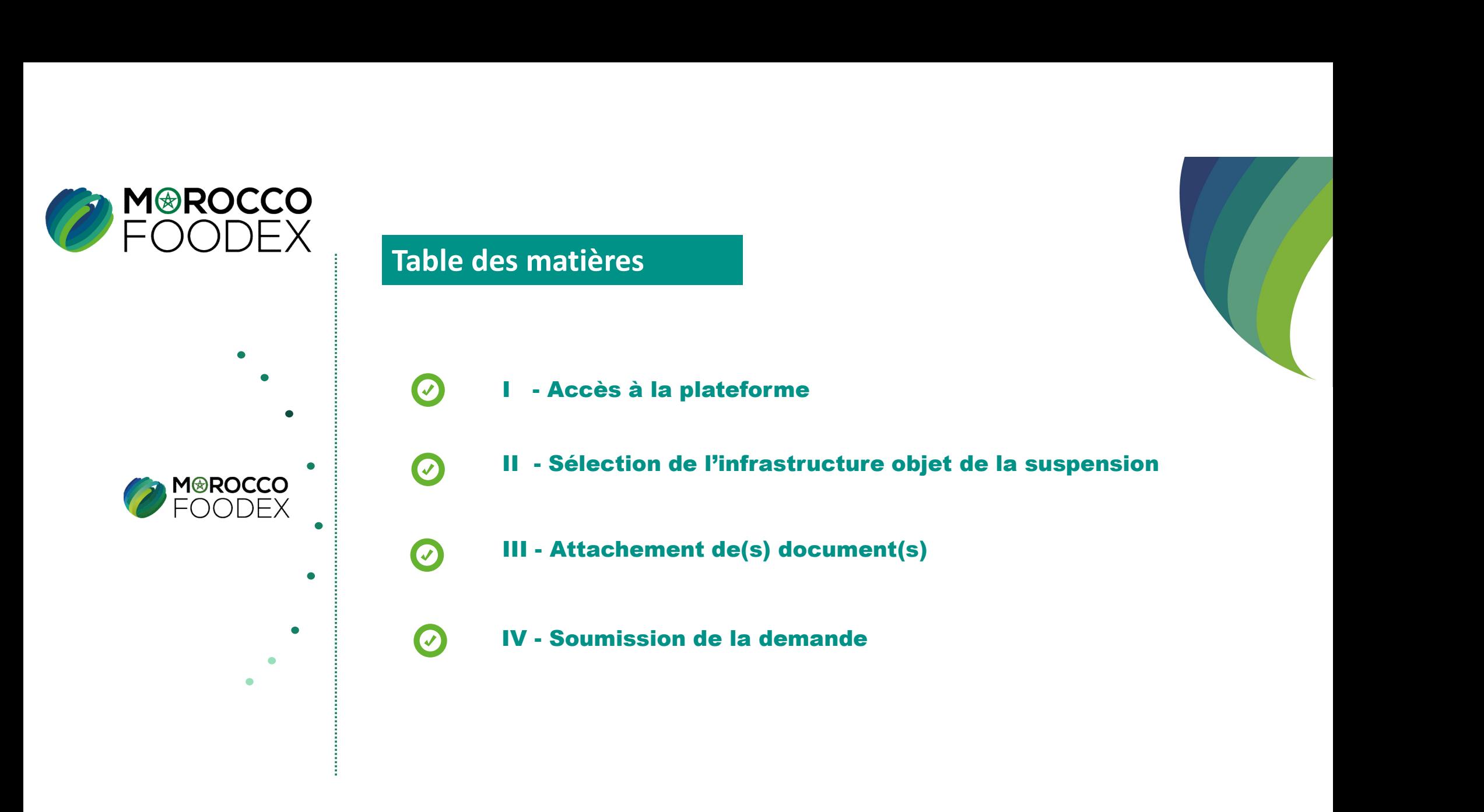

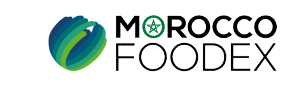

# processus d'établissement de la demande de suspension d'infrastructure

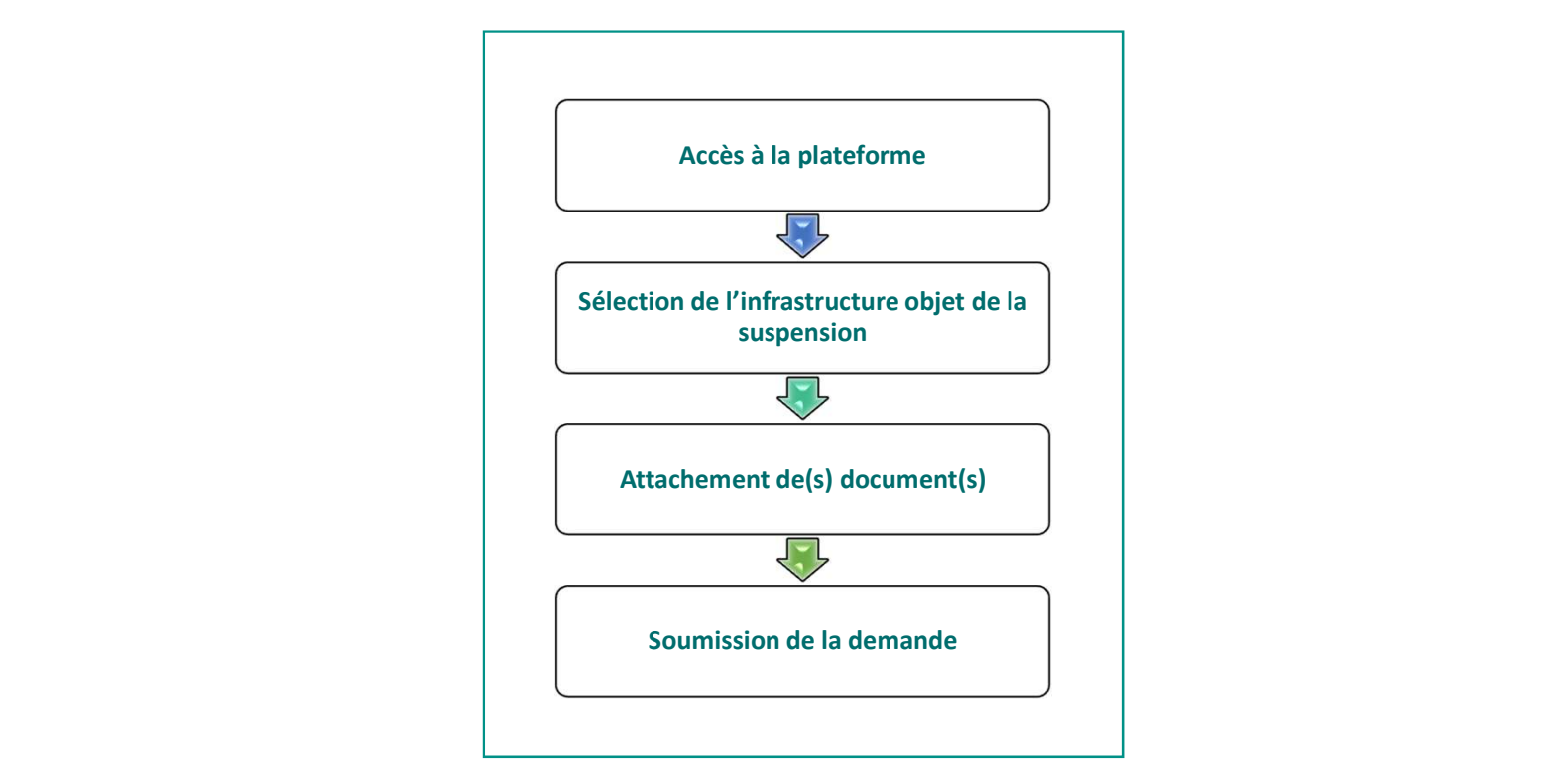

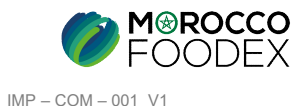

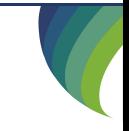

# 1. ACCES ET AUTHENTIFICATION

I - Accès à la plateforme<br>
1. Acces et AUTHENTIFICATION<br>
Pour accéder à la plateforme, taper sur le navigateur le lien suivant : https://app.tan Pour accéder à la plateforme, taper sur le navigateur le lien suivant : https://app.tangermedpcs.ma/ - Access à la plateforme<br>
1. Access ET AUTHENTIFICATION<br>
Pour accéder à la plateforme, taper sur le navigateur le lien suivant : https://app.tan<br>
et entrer ensuite les coordonnées d'authentification que vous recevez par ma

et entrer ensuite les coordonnées d'authentification que vous recevez par mail sous la forme ci-dessous, accompagnées du présent guide : - Accès à la plateforme<br>
1. Acces et AUTHENTIFICATION<br>
Pour accéder à la plateforme, taper sur le navigateur le lien suivant : https://app.tangermedpcs.ma/<br>
et entrer ensuite les coordonnées d'authentification que vous re

- 
- 
- 
- (ce lien n'est utilisable qu'une seule fois)

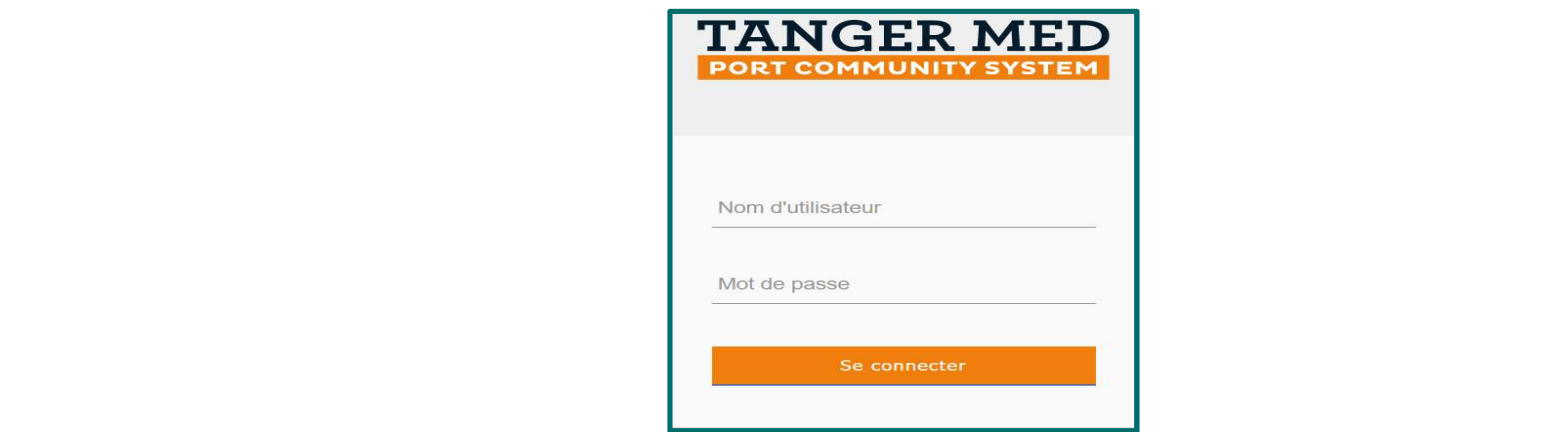

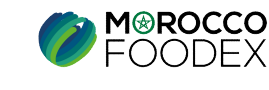

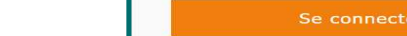

# 2. PAGE D'ACCUEIL

La page d'accueil de la plateforme comporte un menu à droite de la page, pour initier la demande de suspension d'infrastructure, appuyer sur le titre « Gestion d'Inscription Infrastructures» , I - Accès à la plateforme<br>
2. PAGE D'ACCUEIL<br>
La page d'accueil de la plateforme comporte un menu à droite de la<br>
"Costion d'Inscription Infrastructures"

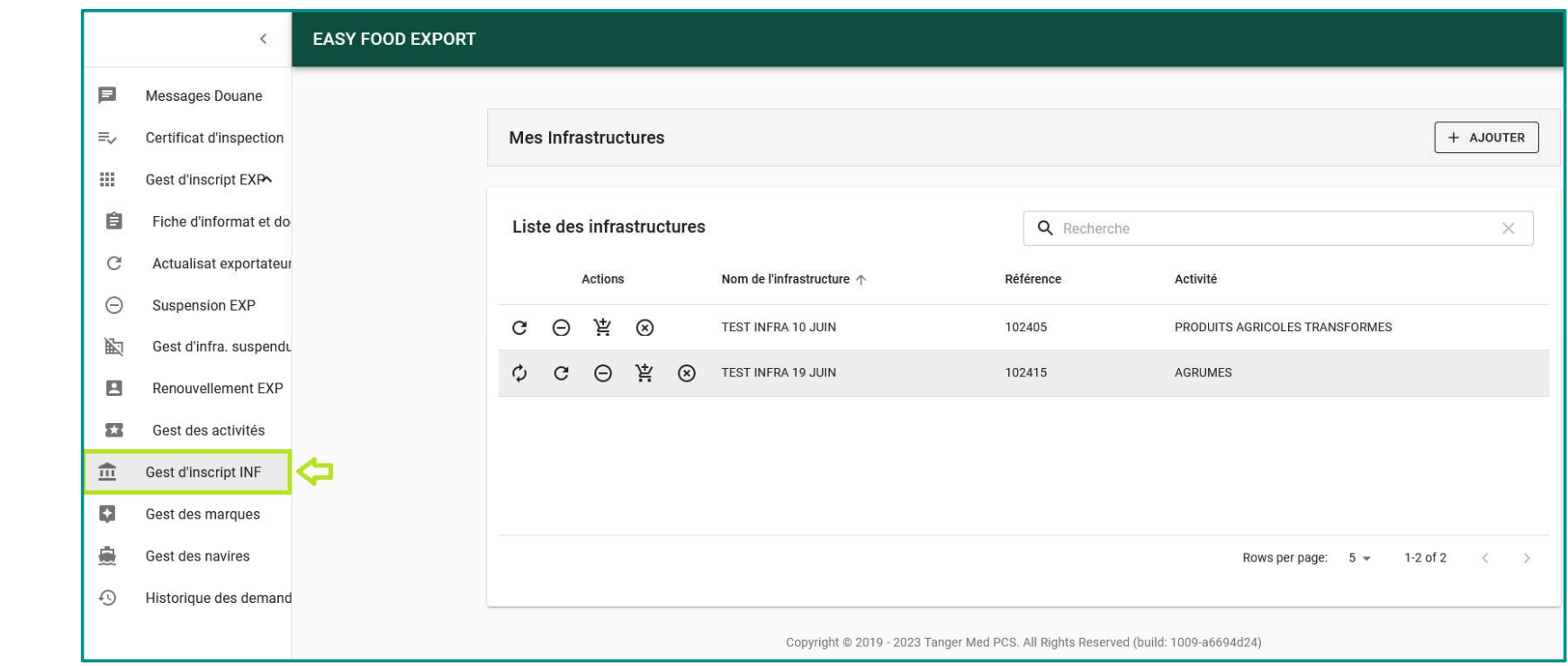

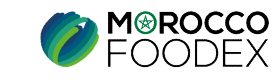

La page suivante présente la liste des infrastructures gérées par le gestionnaire établissant la demande en cours, pour initier la demande de suspension infrastructure, appuyer sur l'icone  $\Theta$  au niveau de la ligne correspondant à l'infrastructure cible, **II - Accès à l'infrastructure objet de la suspension**<br>La page suivante présente la liste des infrastructures gérées par le gestionnaire établissant la d<br>suspension infrastructure, appuyer sur l'icone  $\Theta$  au niveau de la

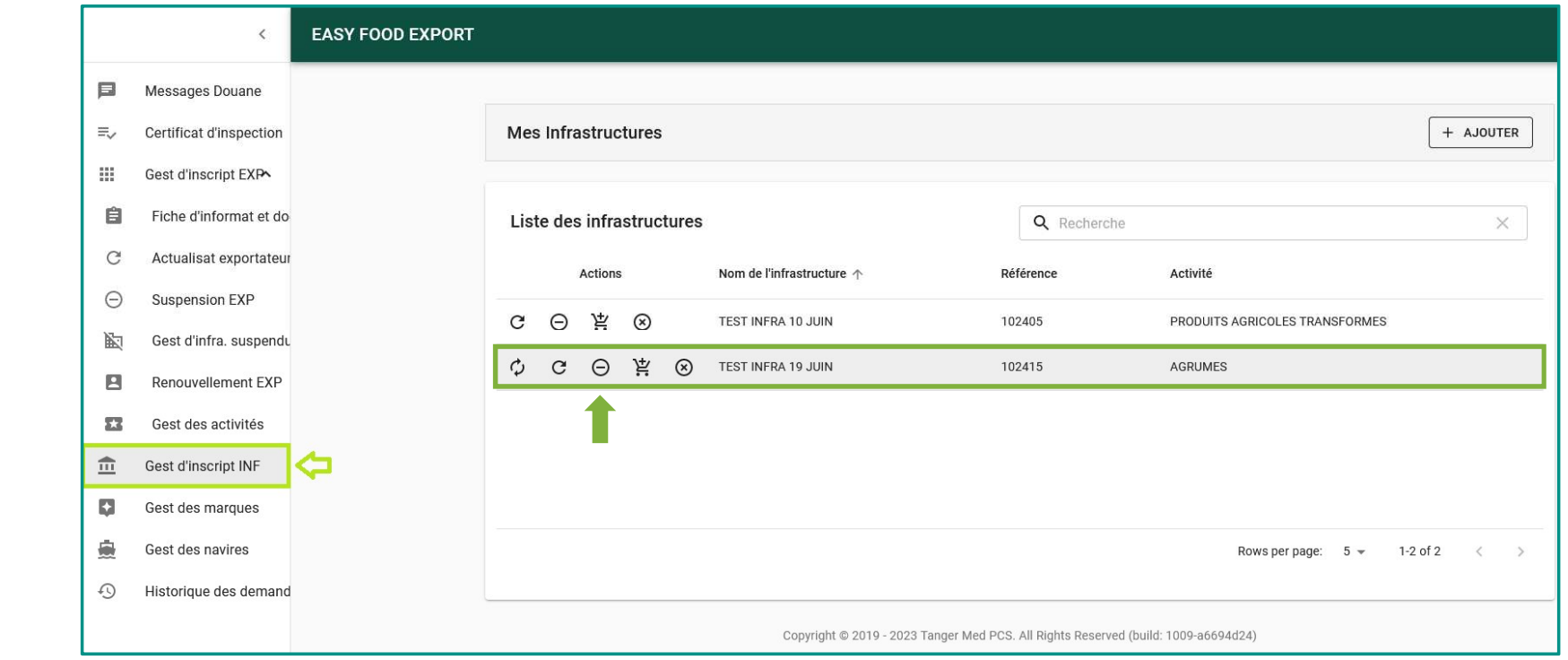

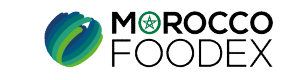

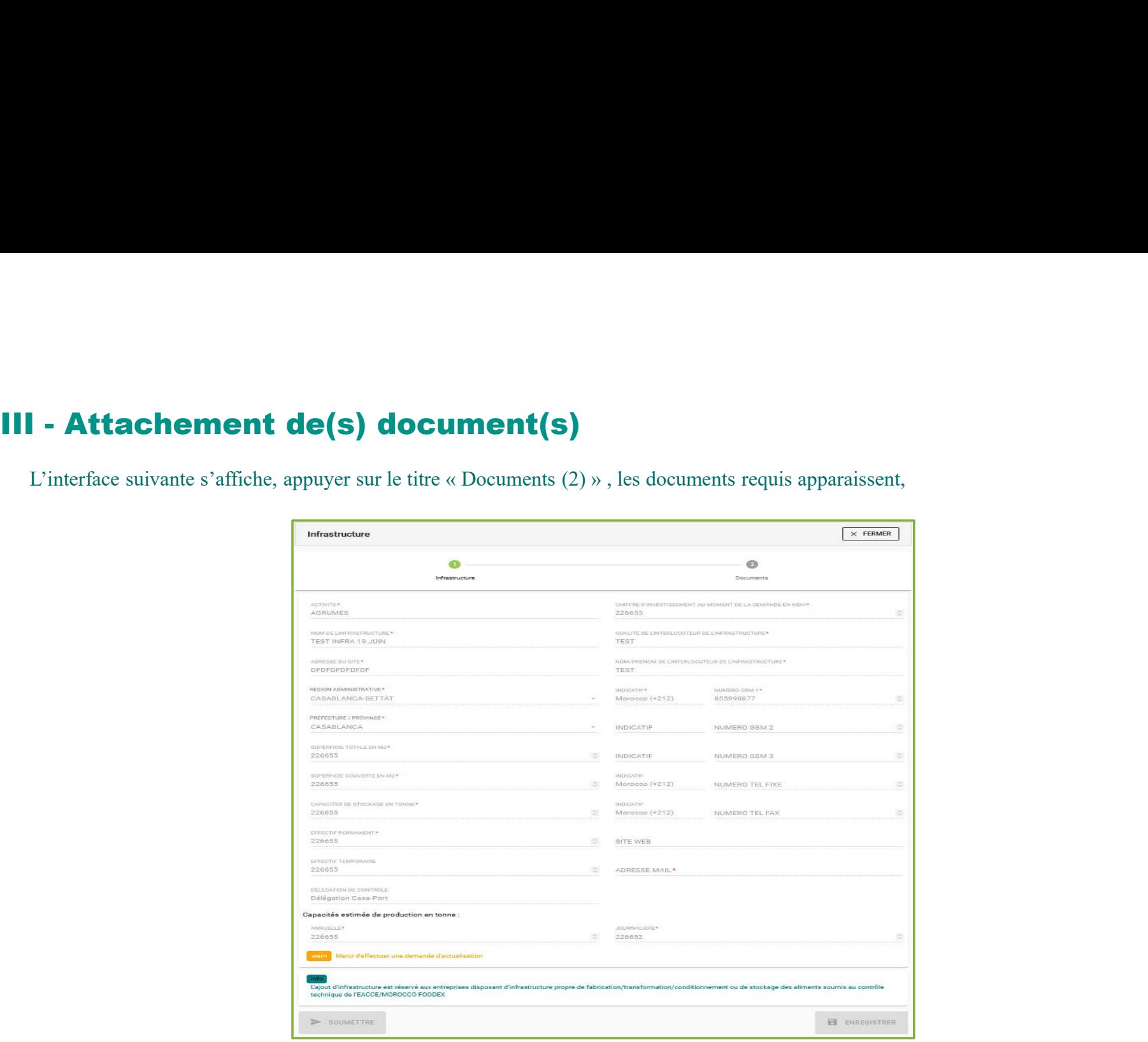

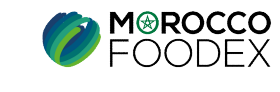

7

# **III - Attachement de(s) document(s)**<br>Appuyer ensuite sur « Parcourir » et sélectionner le document correspondant,

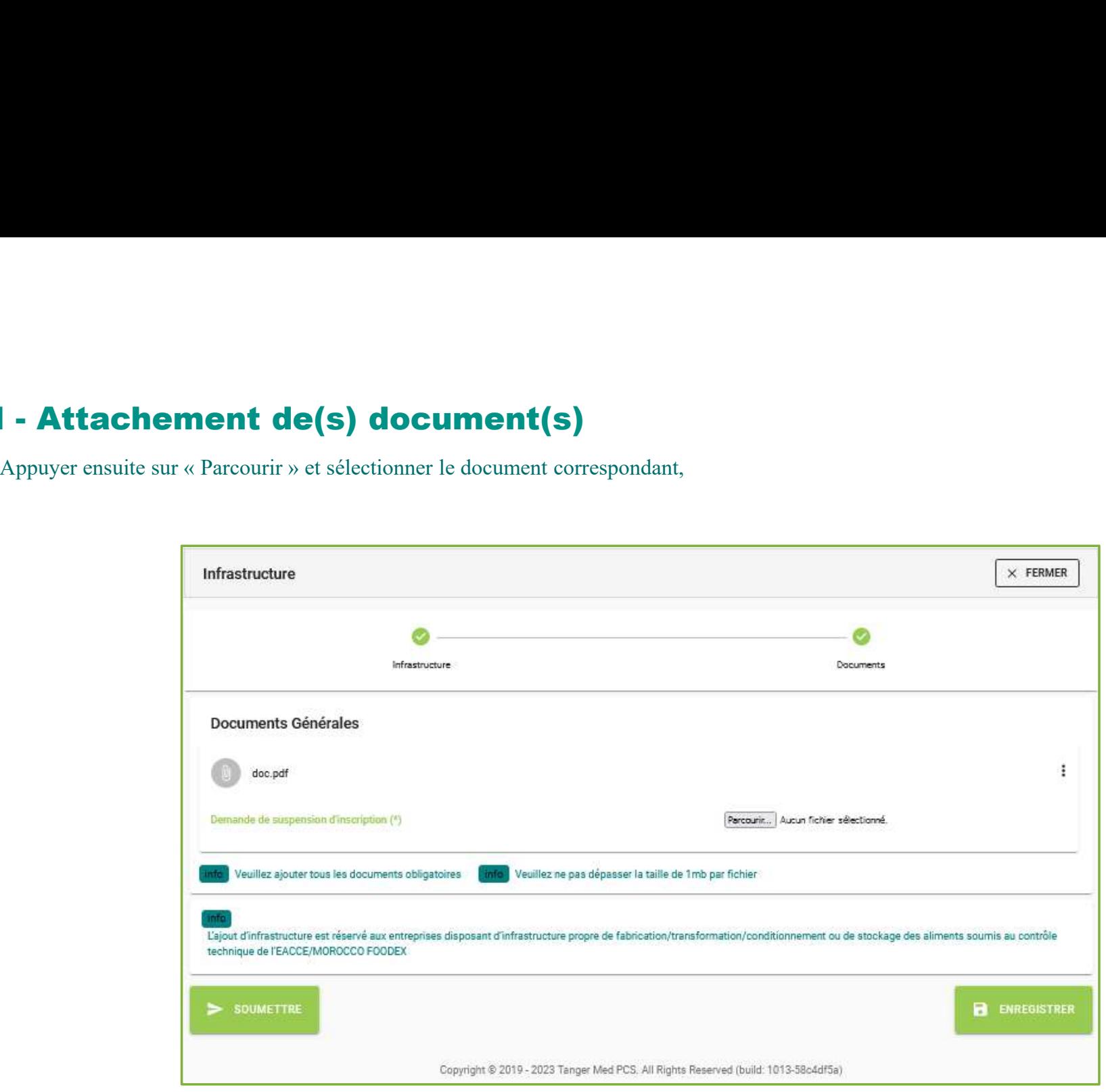

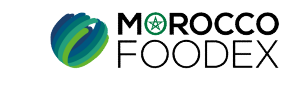

8

IV - Soumission de la demande de suspension d'infrastructure<br>Une fois le chargement des documents est effectué, appuyer sur le bouton «Soumettre», l'interface ci-dessous apparait, la demande est automatiquement<br>avanciée à Une fois le chargement des documents est effectué, appuyer sur le bouton «Soumettre», l'interface ci-dessous apparait, la demande est automatiquement envoyée à l'EACCE/ MOROCCO FOODEX pour traitement et validation.

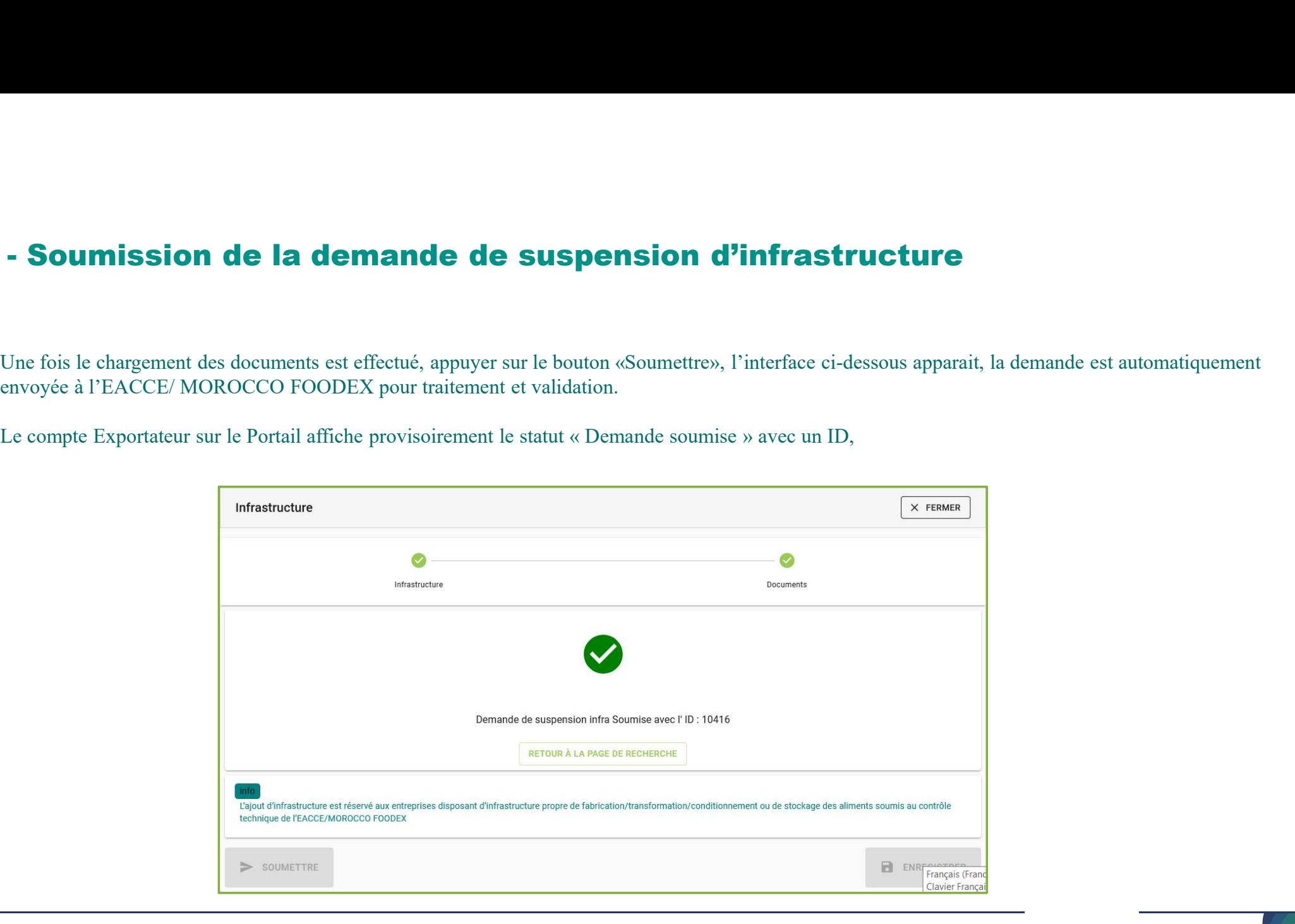

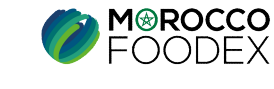

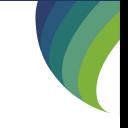